Updated on Mar 1, 2019

# MCGM Information Technology Department

# Email Management Application User Guide

# **Table of Contents**

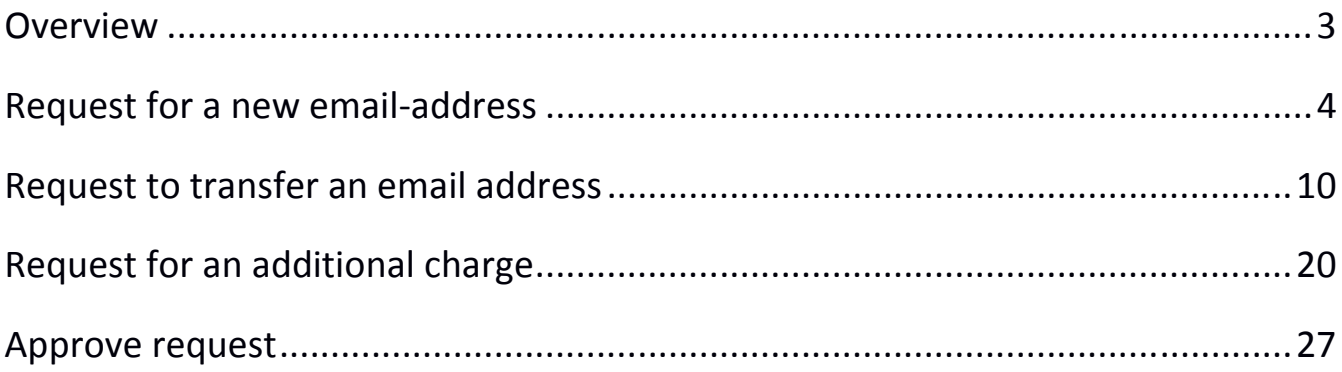

## **Overview**

The MCGM Email Management Application automates the workflow for email id management.

In MCGM, the email ids assigned to employees depend on their designations, departments, wards and locations. A new email id is assigned to a new employee. When an employee is transferred between departments, locations or wards, his or her email id needs to be changed. In case any employee is on a long leave or has resigned, another employee may take up the additional charge of the email id of the employee on leave.

#### **Submit a request**

Using the application, MCGM employees can submit requests for new email ids, transfers and additional charge. When submitting a request, an employee fills in the required details and uploads necessary documents. The employee then fills in the details of the approver and submits the request.

#### **Manager Approval**

On submission, an email with the request details and the uploaded documents is sent to the approver.

The approver has an option to accept or decline the request. If the approver declines the request, an SMS is sent to the employee on the registered mobile number informing him or her that the request has been declined.

If the approver accepts the request, an SMS is sent to the employee on the registered mobile number informing him or her that the request has been accepted and will be forwarded to the IT team.

If the approver does not process the request within three days, the request is expired and the employee can submit a new request.

#### **IT Approval**

A request which is approved by the approver is sent to the IT team. The IT team confirms the details with the other systems such as SAP and can approve or decline the request. An SMS is sent to the employee when the IT team approves or declines the request.

#### **Request completion**

If the IT team approves the request, it is forwarded to the automatic provisioning system and the necessary changes are automatically done to the email servers. An SMS is sent to the employee when the changes are done.

# Request for a new email-address

- 1. Log in to the MCGM Management app using your employee id and domain password.
- 2. Select the **New Email** tab.

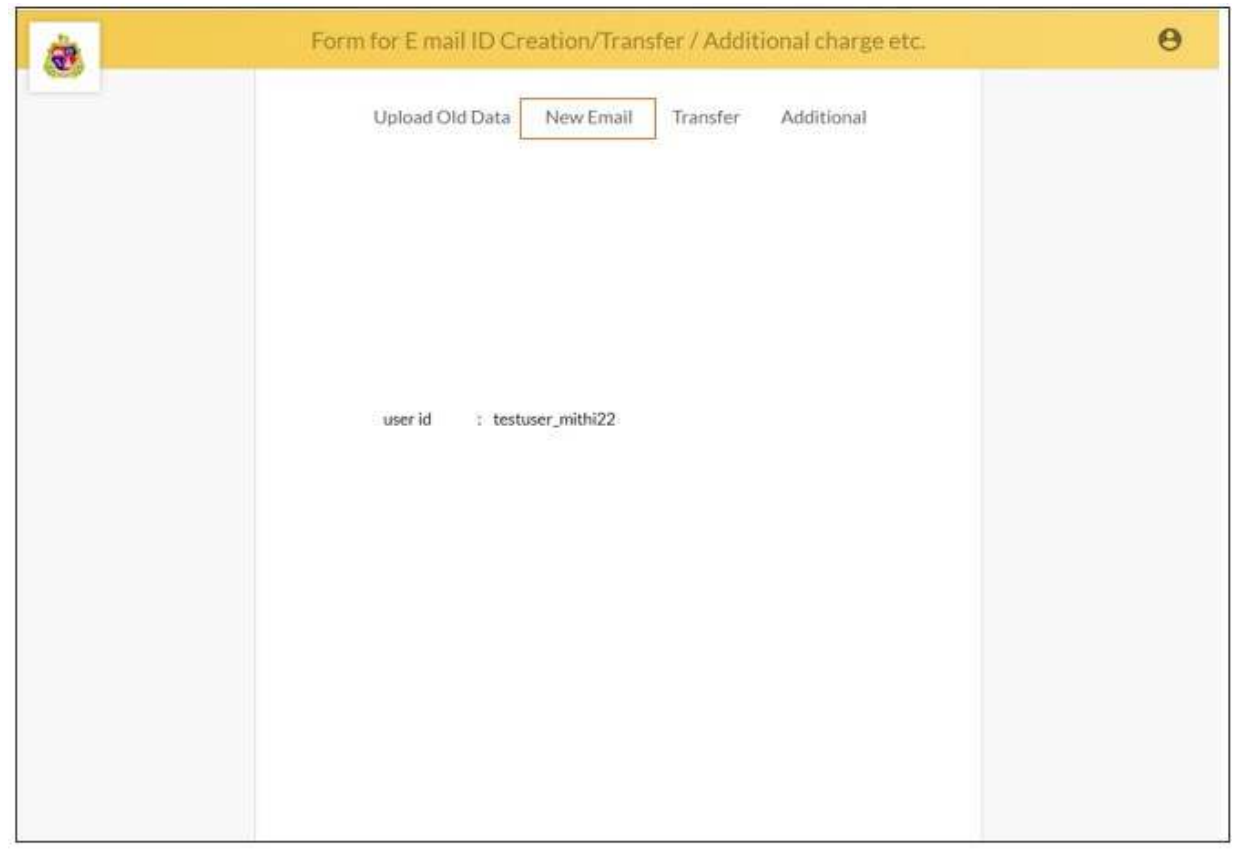

- 3. The New Email Request form will be shown on the screen where you need to fill in your details.
- 4. Enter your details as per the table given below and click on Next

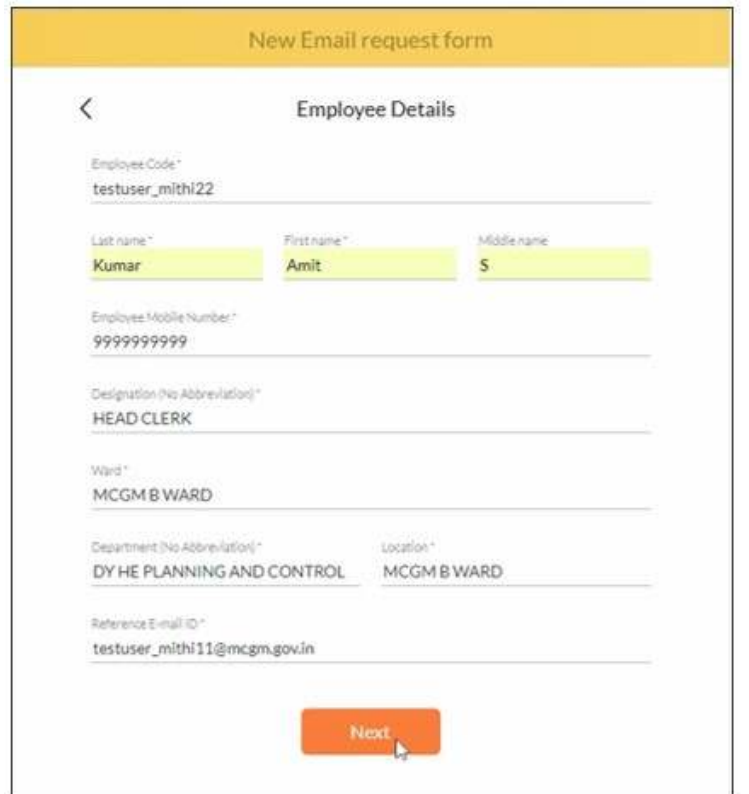

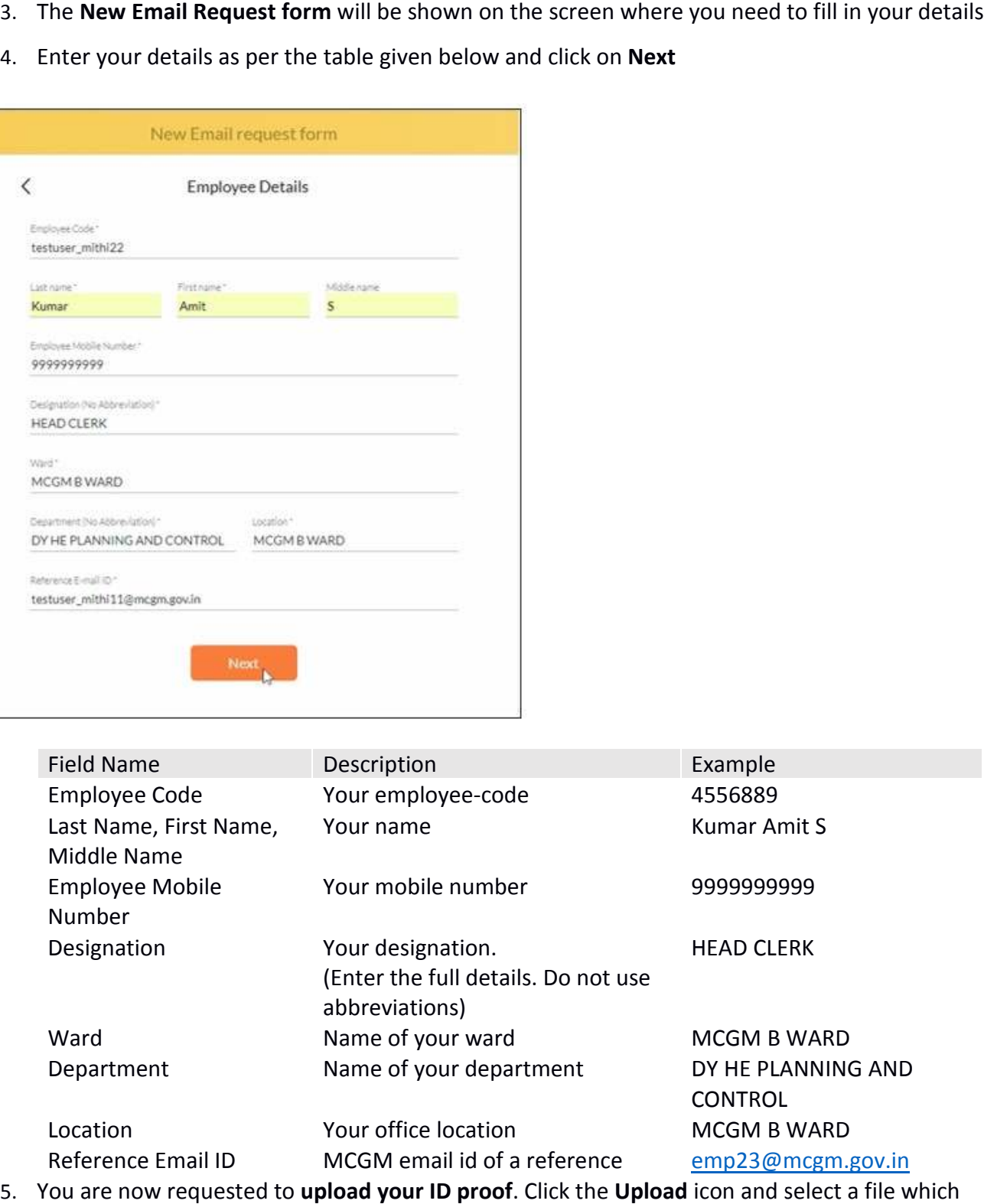

has the image of your id. Please note, the size of this file should not be more than 2MB. note, the size of this file should not be more than 2MB.<br>5 of 24

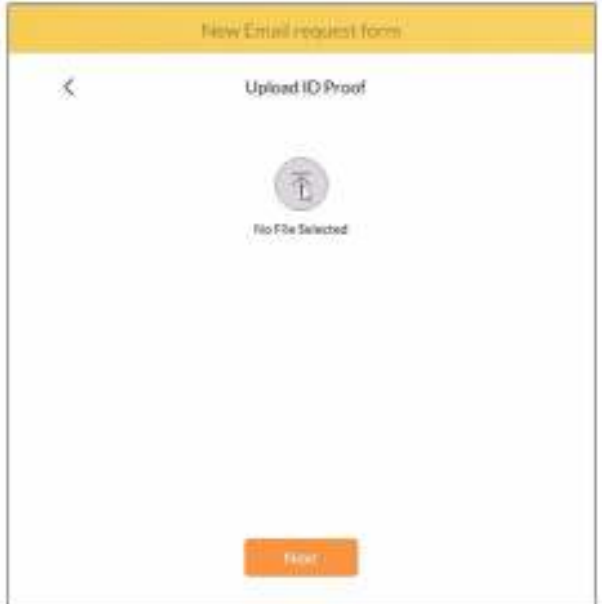

6. If the file is invalid, you will be shown an error. Try again with a valid file. Once the file is successfully uploaded, you will see the image on your screen. Click Next.

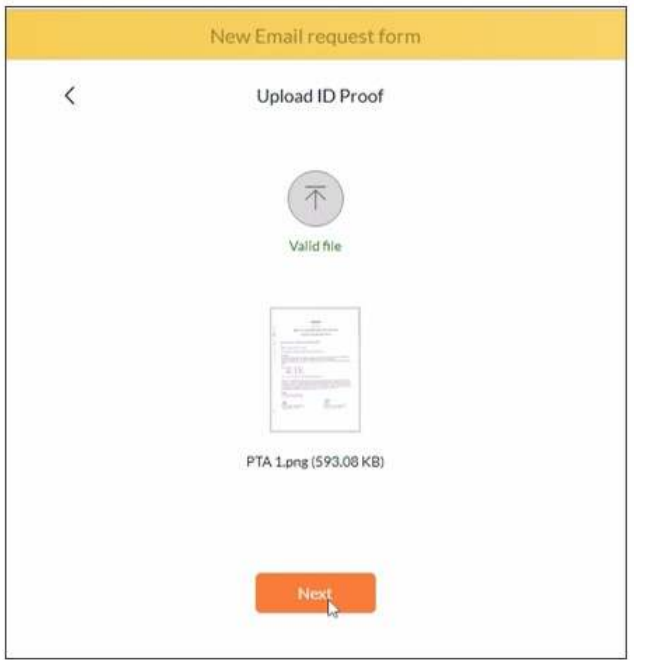

- 7. In the next step, you will have to give the approvers details as per the table below.
- 8. Enter the **Approver Details** and click on **Next**.

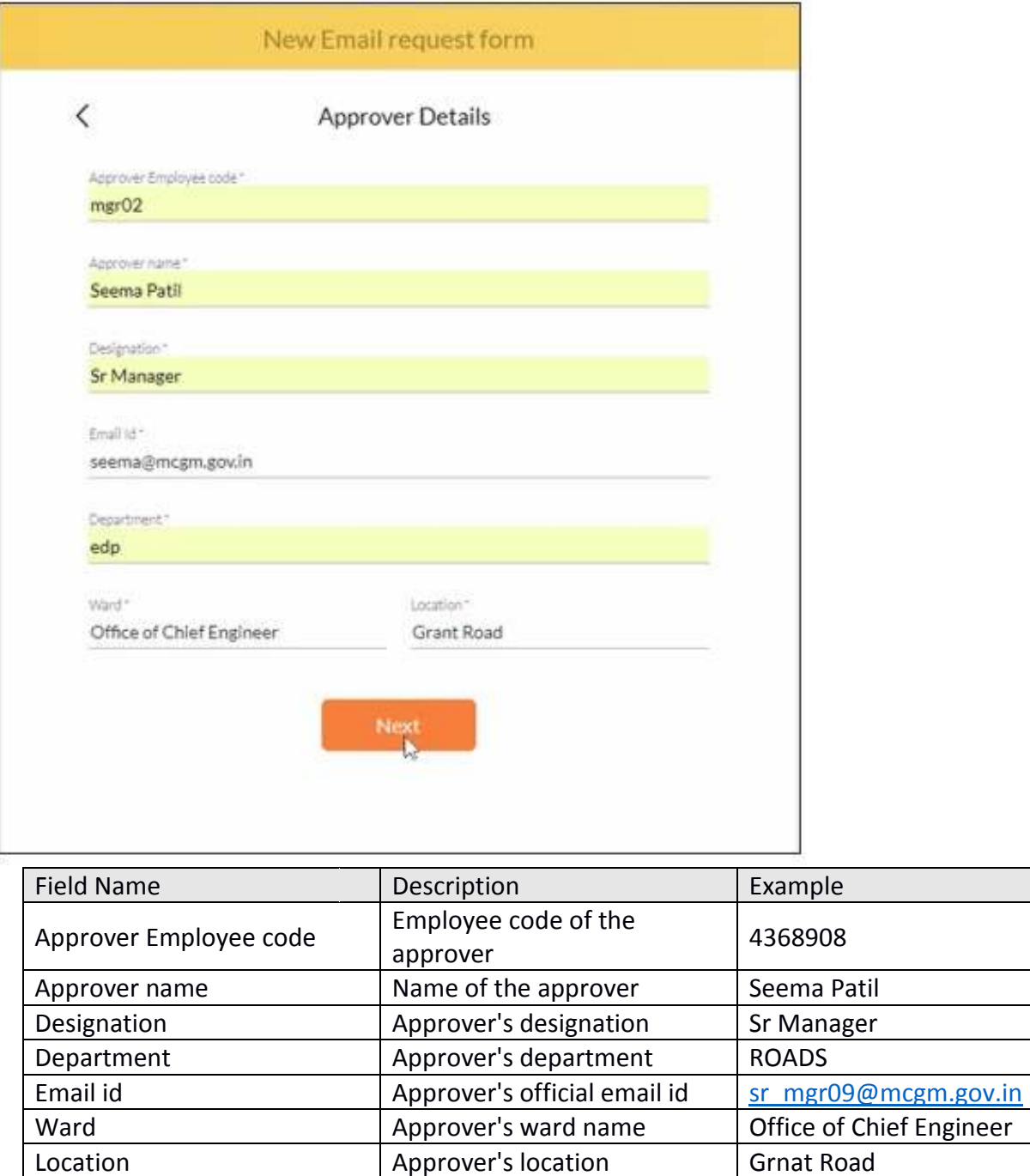

9. On the next page, click **Accept Accept**. Click the **Next** button to proceed.

Approver's location Grnat Road

Location

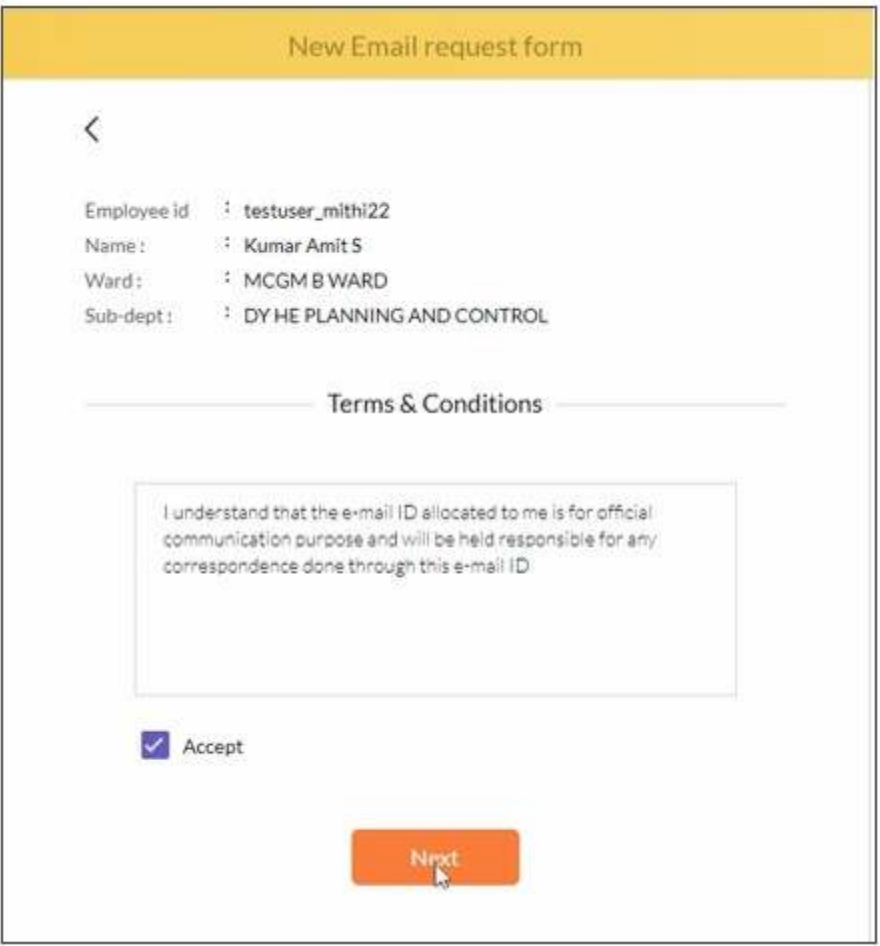

This completes the process of submitting the request for a new email address. The request will now be submitted to the approver. If the approver accepts the request, it will be forwarded to the IT team. This completes the process of submitting the request for a new email address. The request will now l<br>submitted to the approver. If the approver accepts the request, it will be forwarded to the IT team.<br>Once the IT team acc you will be informed about the status of your request via SMS on your registered mobile number. be informed about the status of your request via SMS on your registered mobile number.<br> $8$  of 24

## Request to transfer an email address

- 1. Log in to the MCGM Management app using your **employee id** and domain **password**.
- 2. Select the **Transfer** tab.
- 3. The **Transfer Request form** will be shown on the screen where you need to fill in your details.<br>4. Enter your details as per the table given below and click on **Next**
- 4. Enter your details as per the table given below and click on Next

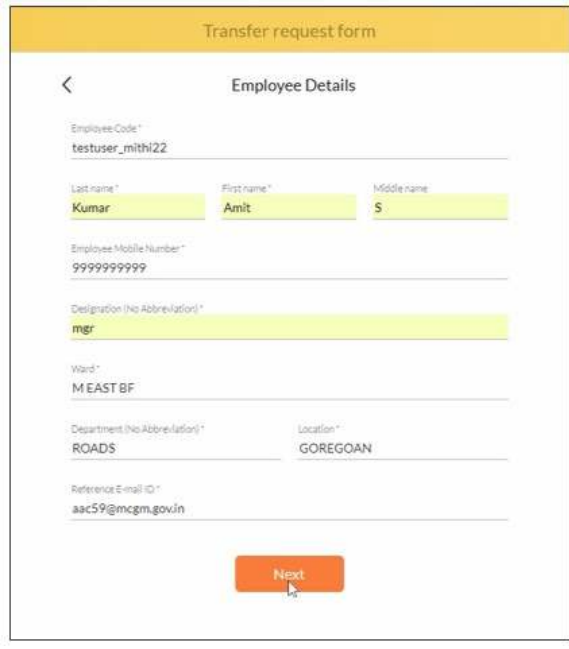

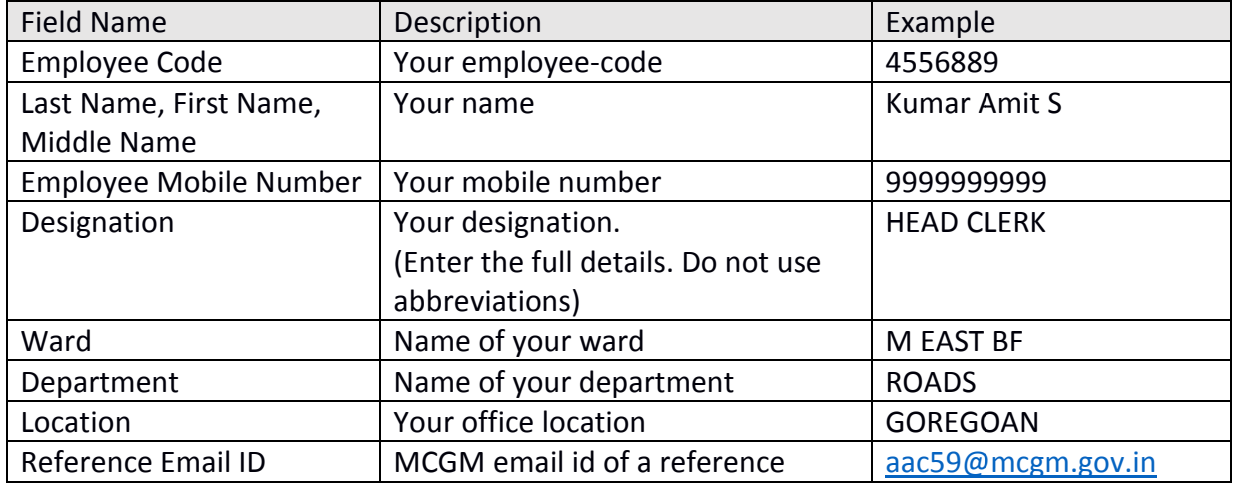

5. You are now requested to **upload your ID proof** . Click the **Upload** icon and select a file which has the image of your id. Please note, the size of this file should not be more than 2MB.<br>9 of 24

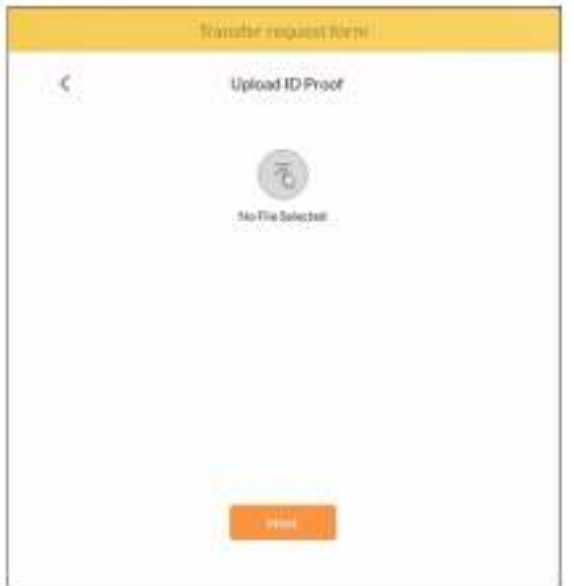

6. If the file is invalid, you will be shown an error. Try again with a valid file. Once the file is If the file is invalid, you will be shown an error. Try again with a valid file.<br>successfully uploaded, you will see the image on your screen. Click **Next**.

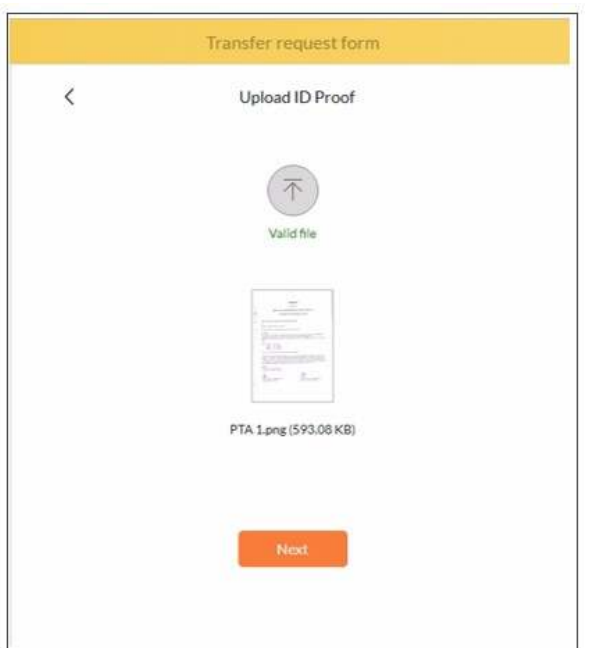

- 7. In the next step, you will have to give the **Approvers Details** as per the table below.
- 8. Enter the **Approver Details** and click on **Next**.

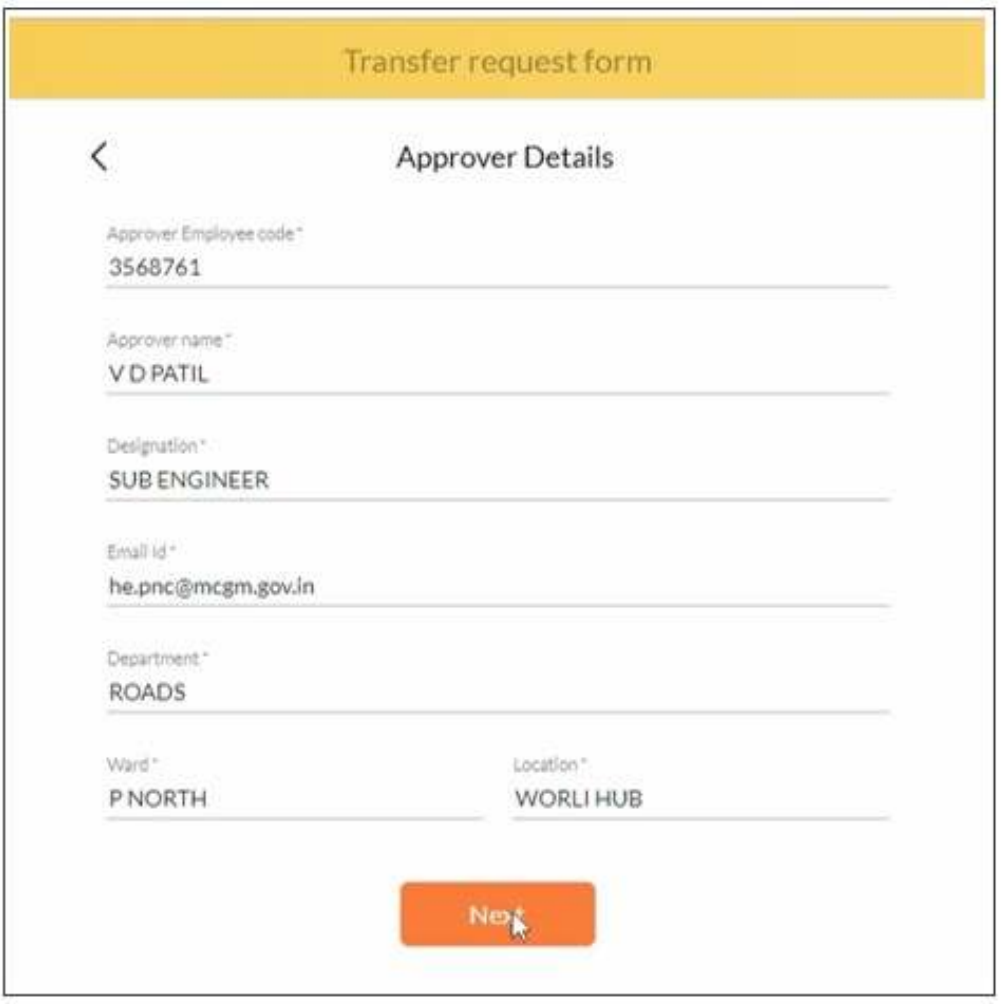

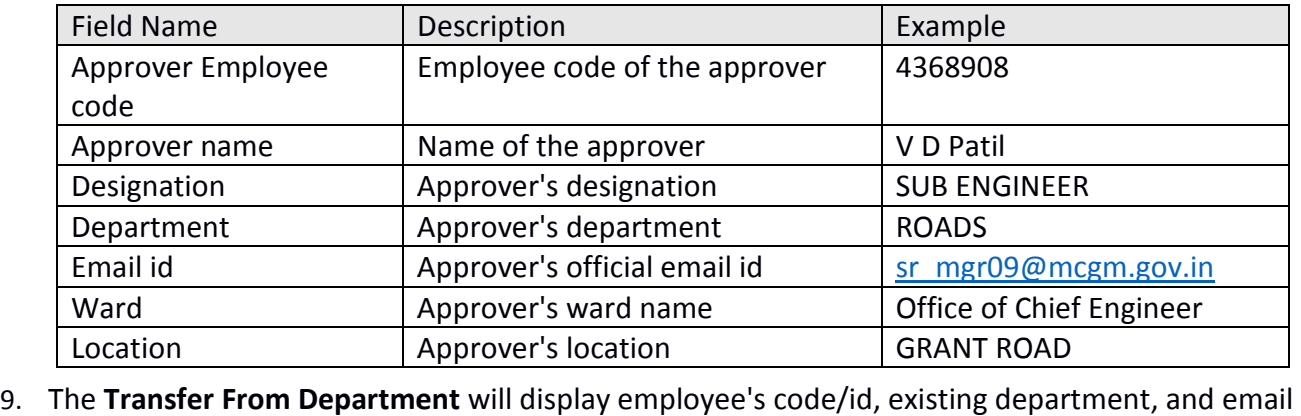

id. Confirm the details displayed on the screen and click the **Next** button.

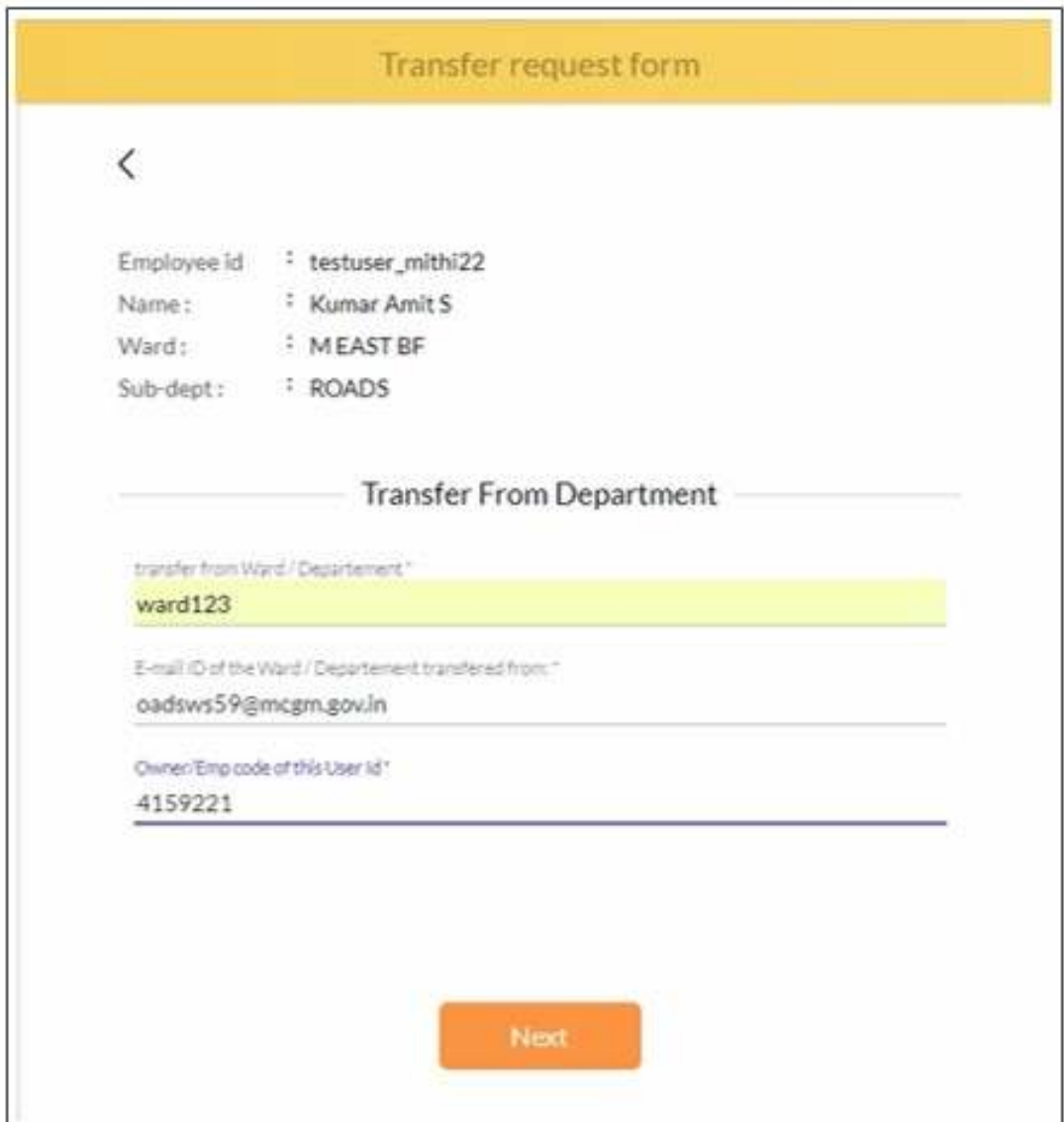

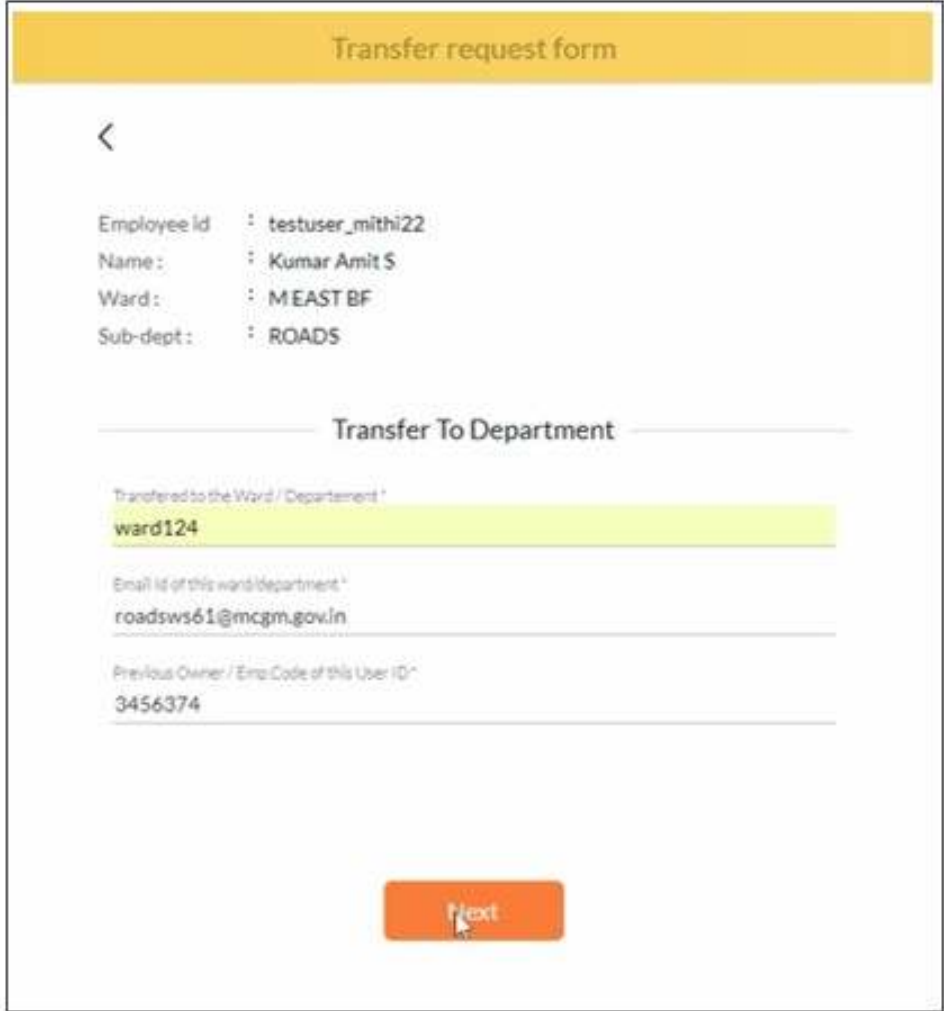

10. In the Transfer To Department form, enter the details as mentioned below.

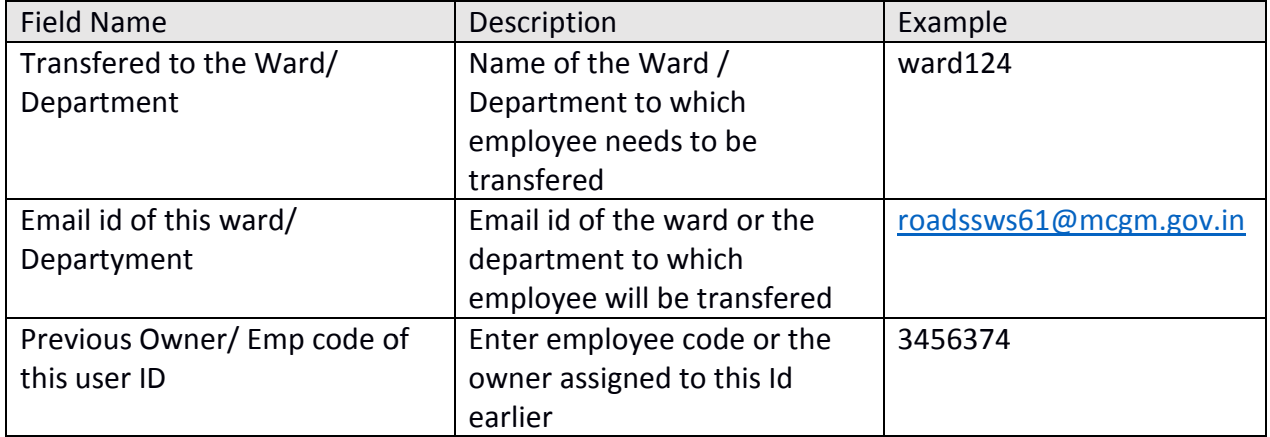

11. You are now requested to upload the order document. Click the Upload icon and select a file which has the image of order. Please note, the size of this file should not be more than 2MB.

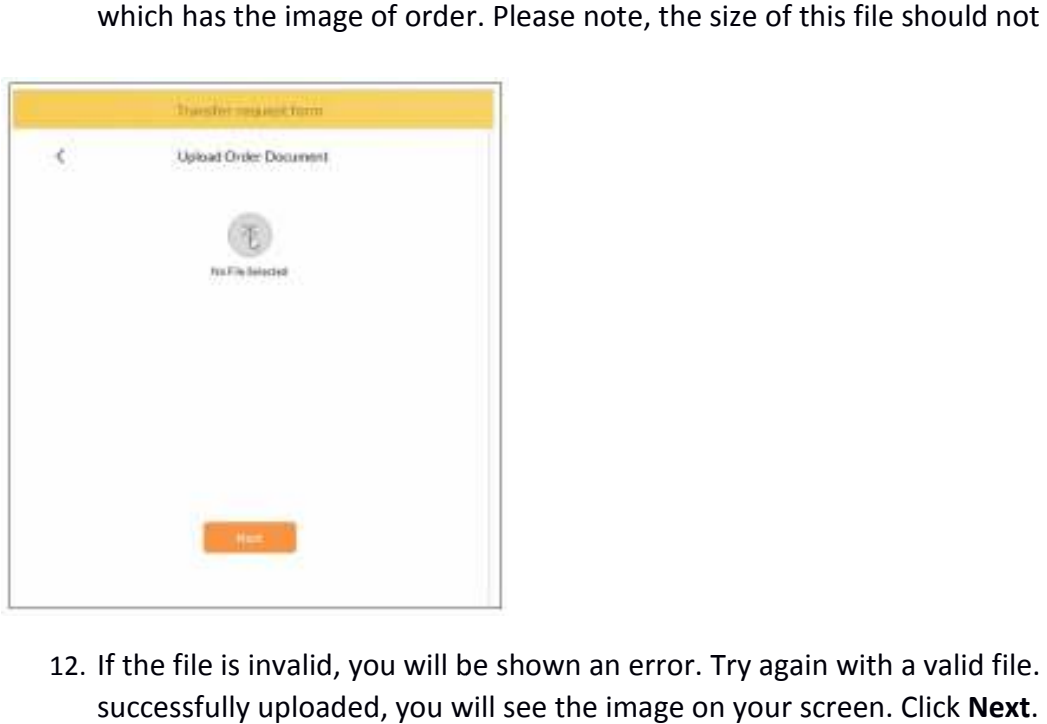

12. If the file is invalid, you will be shown an error. Try again with a valid file. Once the file is successfully uploaded, you will see the image on your screen. Click Next.

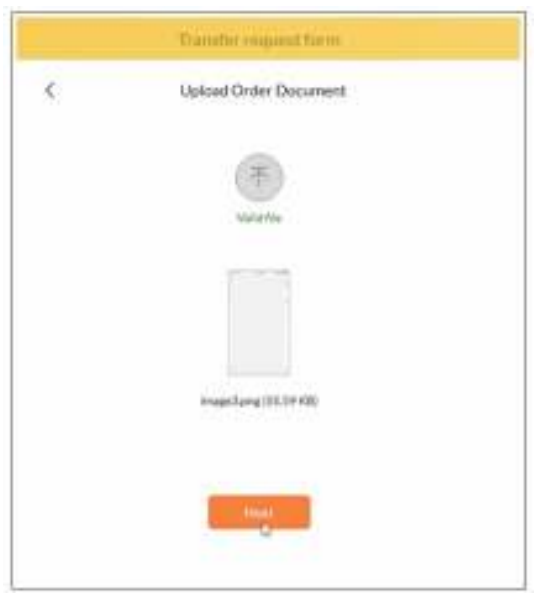

13. On the next page, click **Accept Accept**. Click the **Next** button to proceed.

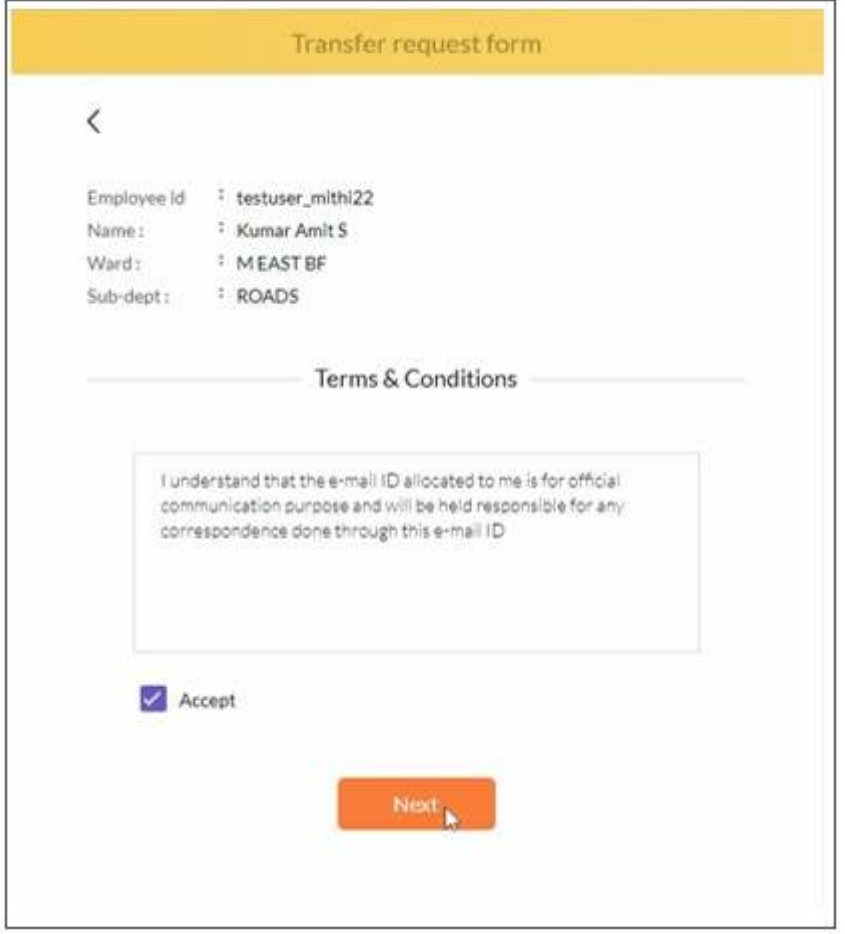

This completes the process of submitting the request for a transfer an email address. The request will now be submitted to the approver. If the approver accepts the request, it will be forwarded to the IT team. Once the IT team accepts the request, the changes will be step, you will be informed about the status of your request via SMS on your registered mobile number. completes the process of submitting the request for a transfer an email address. The request will<br>be submitted to the approver. If the approver accepts the request, it will be forwarded to the IT<br>i. Once the IT team accept of your request via SMS on your registered mobile number<br> $15$  of 24<br> $15$  of 24

# Request for an additional charge

- 1. Log in to the MCGM Management app using your **employee id** and **domain p password**.
- 2. Select the Additional Charge tab.
- 3. Additional Charge request form will be shown on the screen where you need to fill in your details.
- 4. Enter your details as per the table given below and click on Next

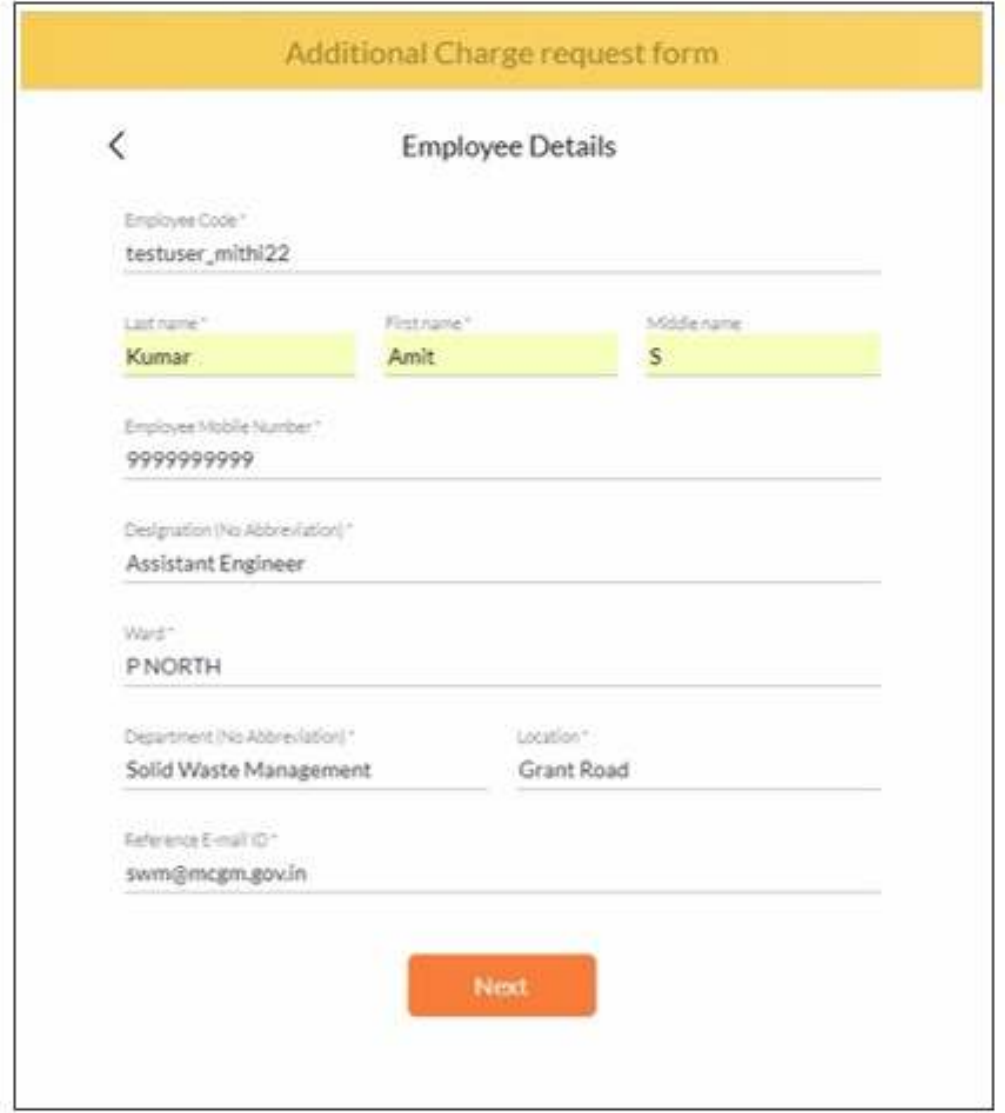

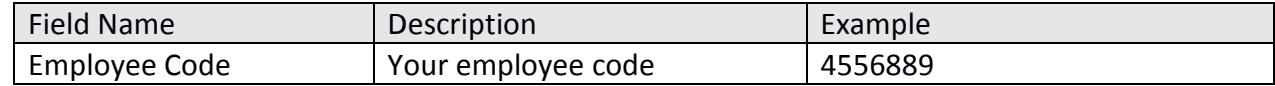

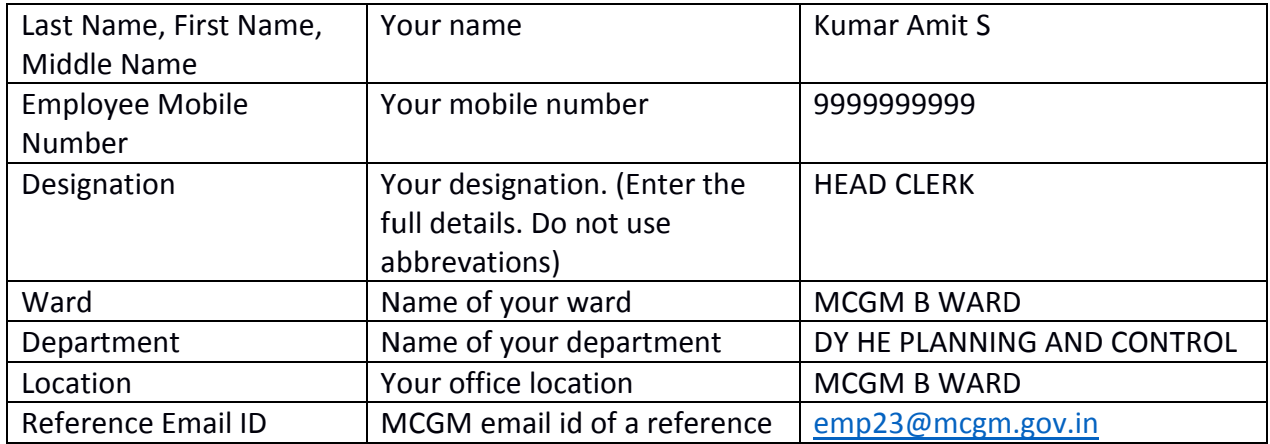

5. You are now requested to **upload your ID proof** . Click the **Upload** icon and select a file which has the image of your id. Please note, the size of this file should not be more than 2MB.

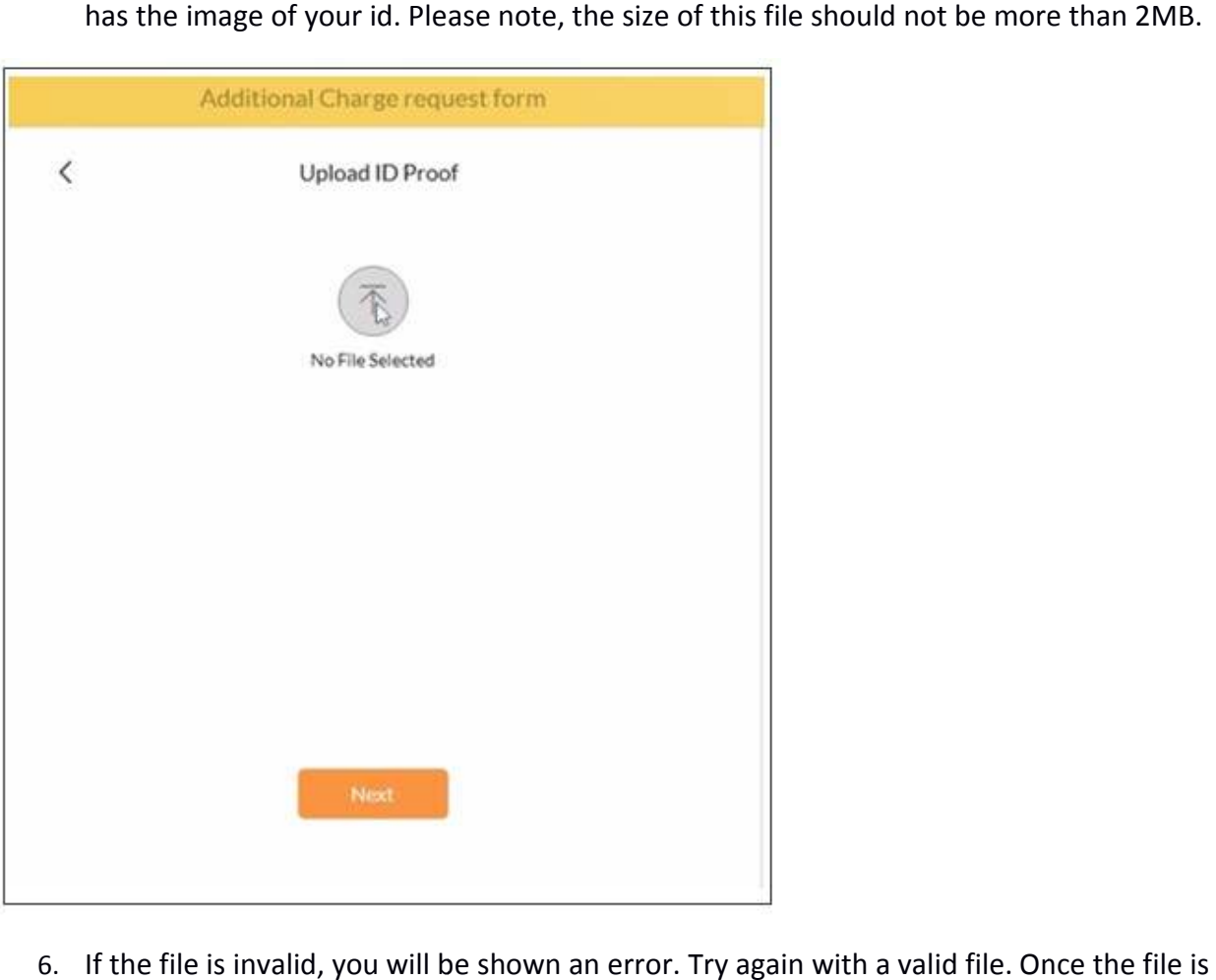

6. If the file is invalid, you will be shown an error. Try again with a valid successfully uploaded, you will see the image on your screen. Click Next.

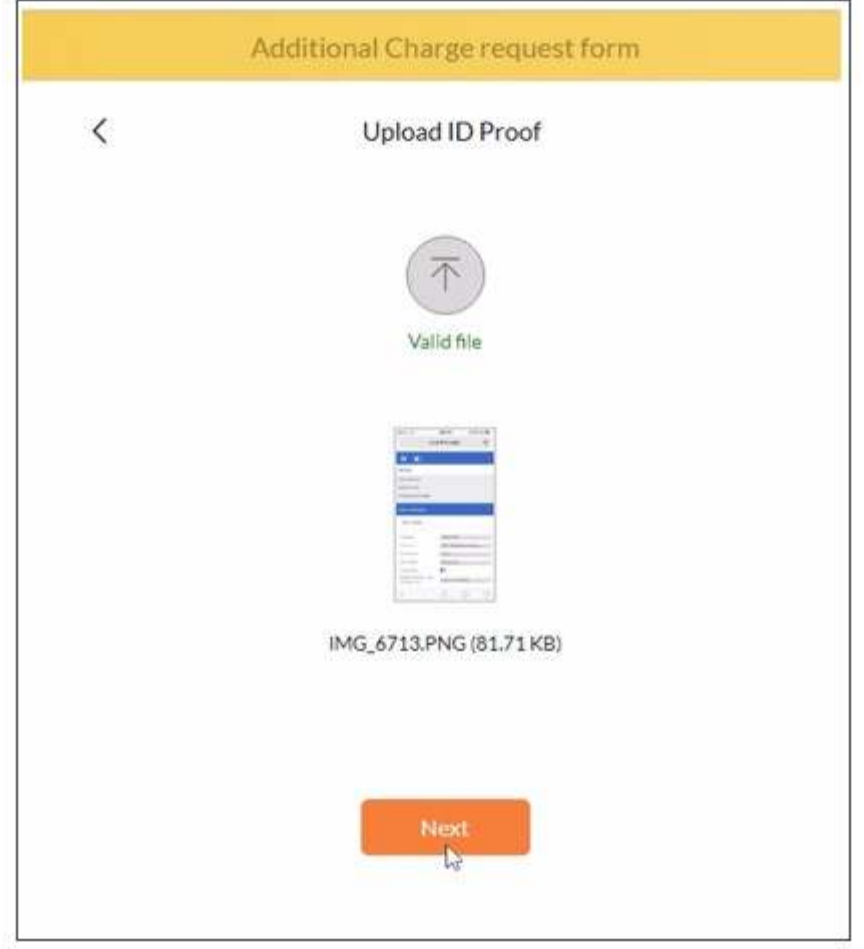

- 7. In the next step, you will have to give the approvers details as per the table below.
- 8. Enter the **Approver Details** and click on **Next**.

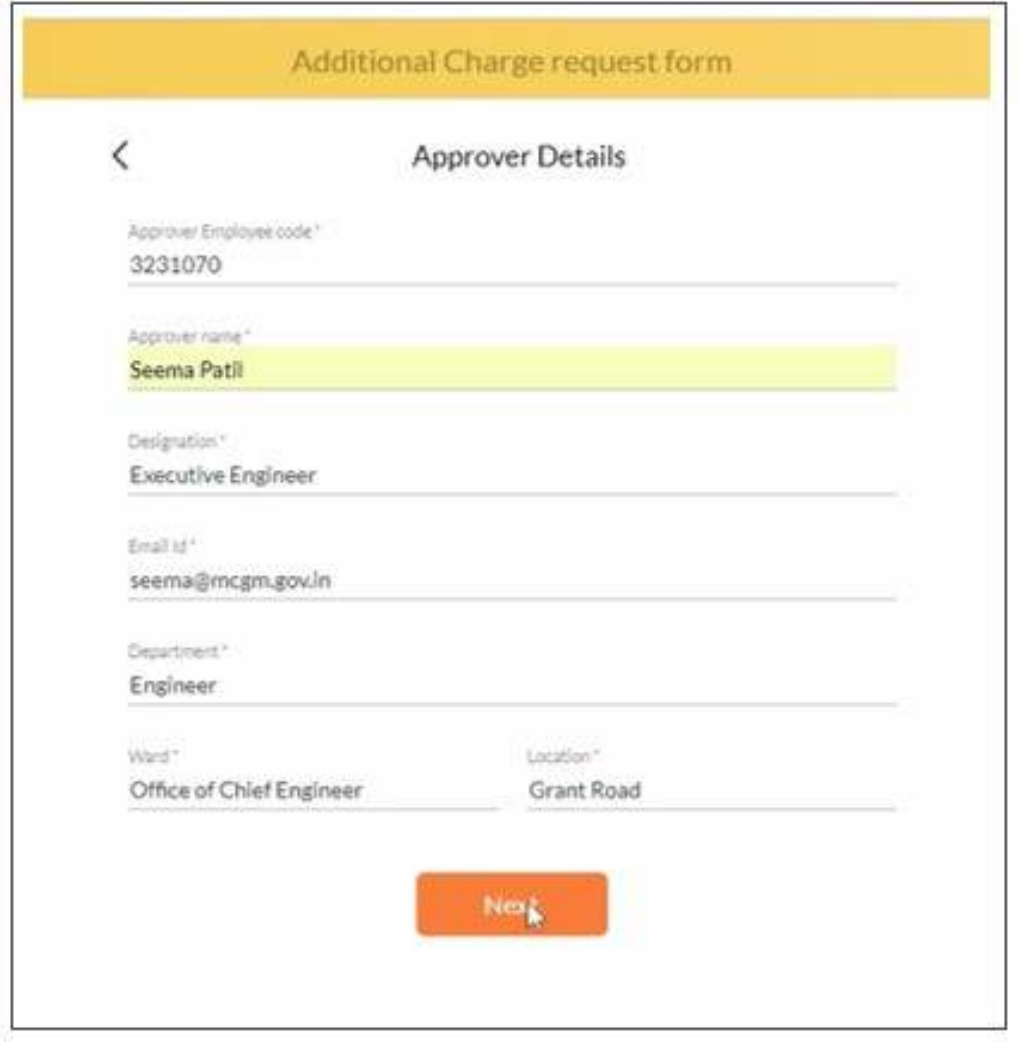

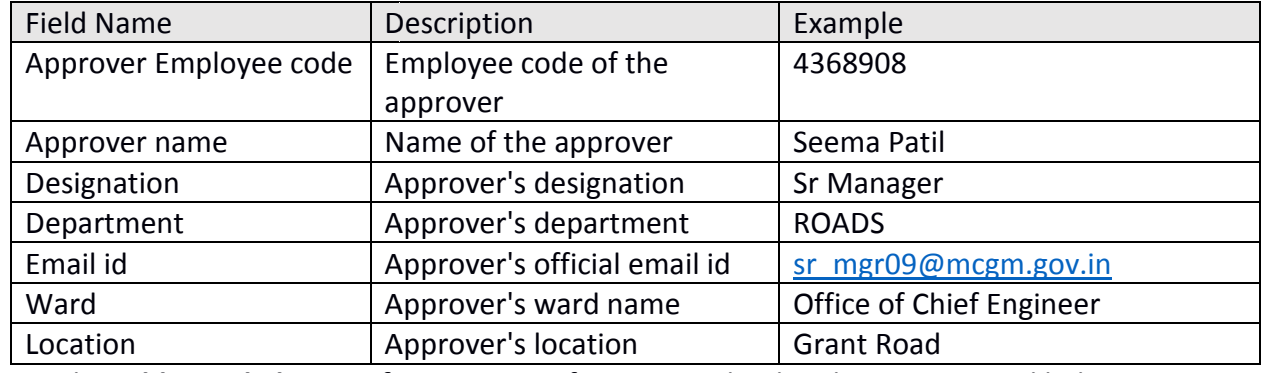

9. In the **Additional Charge Of Department** form enter the details as mentioned below

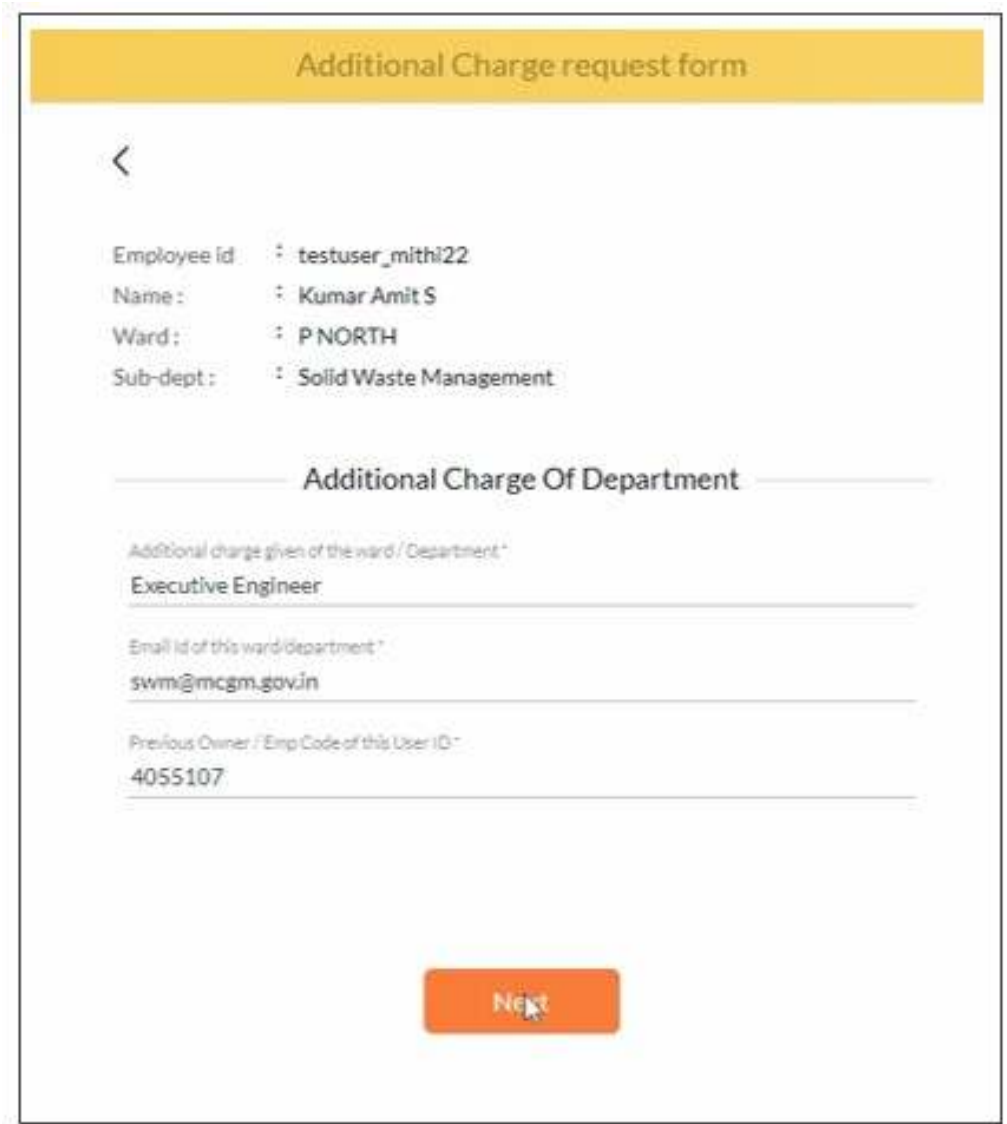

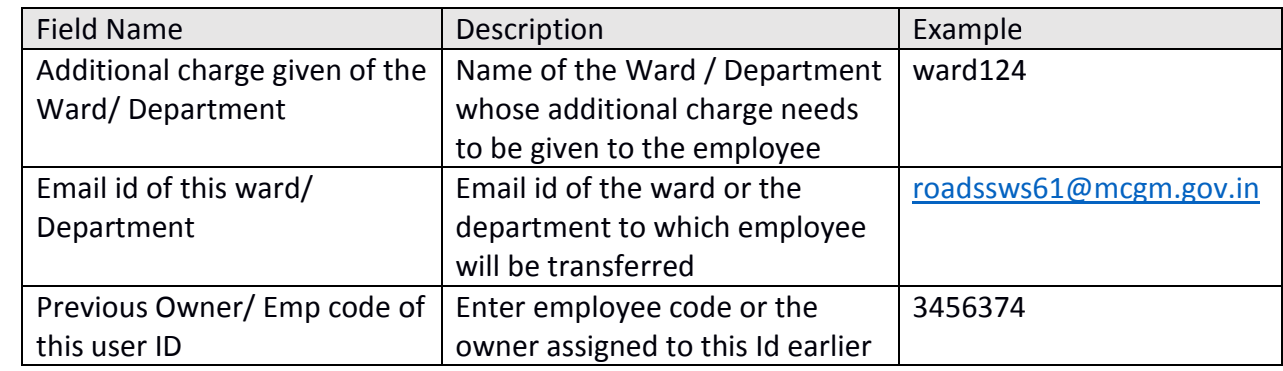

#### 10. You are now requested to **upload the order document** . Click the **Upload** icon and select a file a

which has the image of order. Please note, the size of this file should not be more than2 MB.<br>20 20 24

11. If the file is invalid, you will be shown an error. Try again with a valid file. Once the file is If the file is invalid, you will be shown an error. Try again with a valid file.<br>successfully uploaded, you will see the image on your screen. Click **Next**.

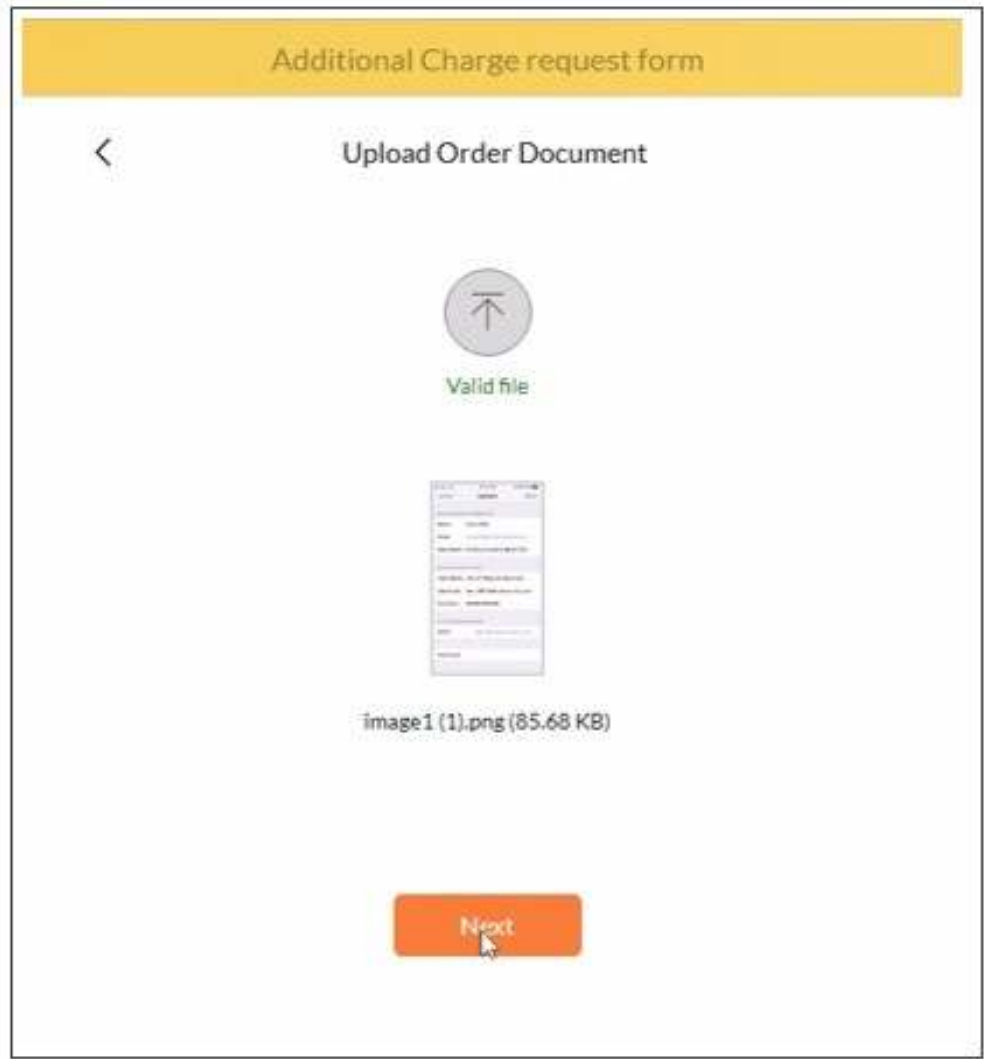

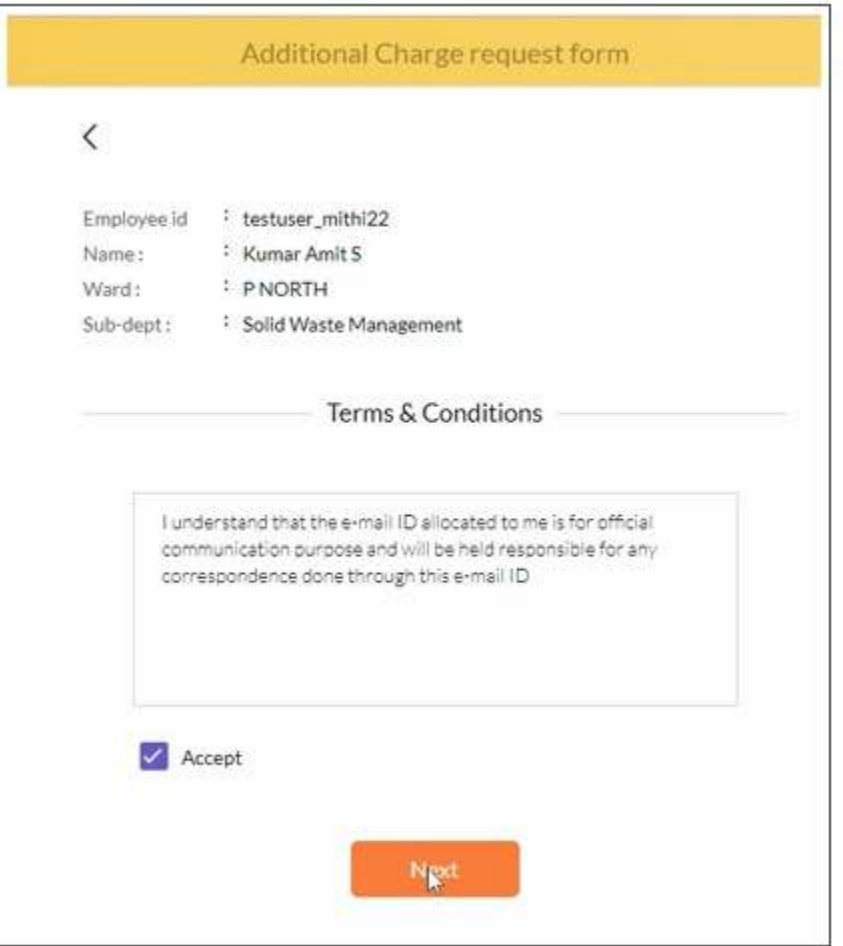

12. On the next page, click **Accept Accept**. Click the **Next** button to proceed.

This completes the process of submitting the request for an additional charge. The request will now be submitted to the approver. If the approver accepts the request, it will be forwarded to the IT team. Once the IT team accepts the request, the changes will be made on the email servers. At every step, you will be informed about the status of your request via SMS on your registered mobile number. If the approver. If the approver accepts the request, it will be forwarded to the IT team.<br>am accepts the request, the changes will be made on the email servers. At every step,<br>ormed about the status of your request via SM

### Approve request

When an employee of MCGM submits a request for a new email id, transfer or additional charge, the When an employee of MCGM submits a request for a new email id, transfer or additional<br>request is forwarded to the approver via an email to the approvers official email id.

request is forwarded to the approver via an email to the approvers official email id.<br>The sender of this mail is <u>postmaster@mcgm.gov.in</u> and the subject will one of the following:

#### "Request for a new Email Address" / "Request for a transfer Email Address" / "Request for an **additional charge Email Address**"

If you receive a mail asking for approval, the email body will contain the details of the employee seeking the approval and other details of the request.

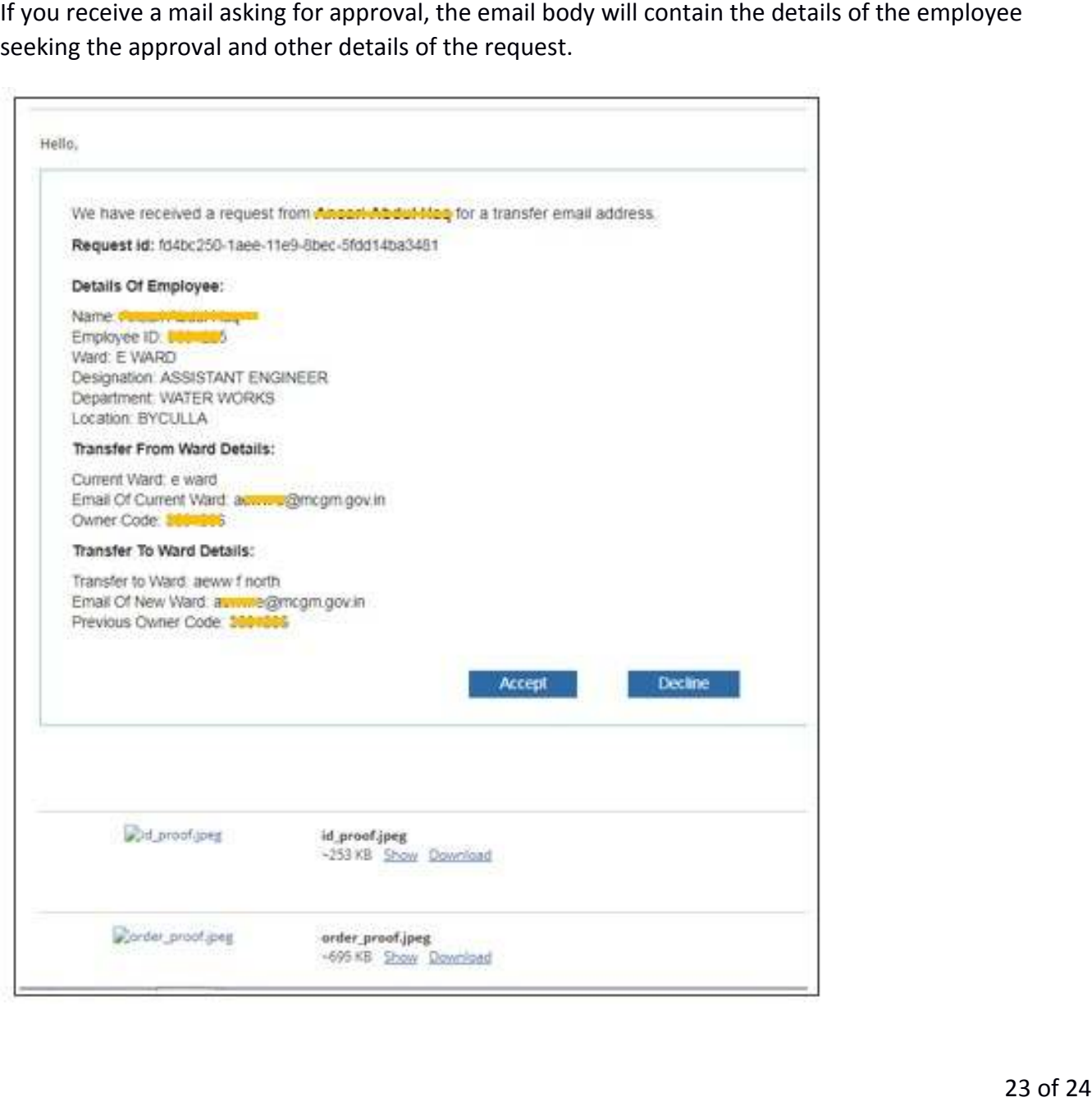

The id proof documents uploaded by the employee will be attached to the mail.

Go through the employee details and his or her id proof carefully. If there is a mismatch, you can decline the request by clicking on the **Decline** button.

Next go through the new id, transfer or additional charge details. If they are valid, you can approve the request by clicking on the **Accept** button.

When the request is accepted or declined by you, then the employee who submitted the request will be informed via an SMS on her regs.

If the request is approved, it is forwarded to the IT department. The IT department will do further checks before approving or declining the request.